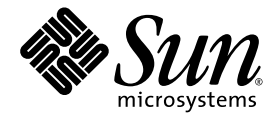

# Sun Ray<sup>™</sup> Software 4

Guide d'installation et d'administration de Sun Ray Connector for Windows OS

Sun Microsystems, Inc. www.sun.com

Référence : 819-5667-10 Mai 2006, révision A

Copyright 2005, 2006 Sun Microsystems, Inc., 4150 Network Circle, Santa Clara, California 95054, U.S.A. Tous droits réservés.

Sun Microsystems, Inc. détient les droits de propriété intellectuelle relatifs à la technologie décrite dans ce document. En particulier, et sans limitation aucune, ces droits de propriété intellectuelle peuvent porter sur un ou plusieurs brevets américains répertoriés à l'adresse http://www.sun.com/patents et un ou plusieurs brevets supplémentaires ou demandes de brevet en instance aux États-Unis et dans d'autres pays.

Ce document et le produit afférent sont exclusivement distribués avec des licences qui en restreignent l'utilisation, la copie, la distribution et la décompilation. Aucune partie de ce produit ou document ne peut être reproduite sous quelque forme que ce soit, par quelque moyen que ce soit, sans l'autorisation écrite préalable de Sun et de ses éventuels bailleurs de licence.

Les logiciels détenus par des tiers, y compris la technologie relative aux polices de caractères, sont protégés par copyright et distribués sous licence par des fournisseurs de Sun.

Des parties de ce produit peuvent être dérivées des systèmes Berkeley BSD, distribués sous licence par l'Université de Californie. UNIX est une marque déposée aux États-Unis et dans d'autres pays, distribuée exclusivement sous licence par X/Open Company, Ltd.

Sun, Sun Microsystems, le logo Sun, Sun Ray, Sun Ray Connector for Windows OS, Sun WebServer, Sun Enterprise, Ultra, UltraSPARC,<br>Sun Java Desktop System, SunFastEthernet, Sun Quad FastEthernet, Java, JDK, HotJava, Solaris marques de fabrique, des marques déposées ou des marques de service de Sun Microsystems, Inc., aux États-Unis et dans d'autres pays. aux États-Unis et dans d'autres pays. Les produits portant les marques SPARC sont basés sur une architecture développée par Sun Microsystems, Inc.

Netscape est une marque de fabrique ou une marque déposée de Netscape Communications Corporation.

L'interface graphique utilisateur d'OPEN LOOK et Sun™ a été développée par Sun Microsystems, Inc. à l'intention des utilisateurs et détenteurs de licences. Sun reconnaît les efforts de pionnier de Xerox en matière de recherche et de développement du concept des interfaces graphiques ou visuelles utilisateur pour l'industrie informatique. Sun détient une licence non exclusive de Xerox sur l'interface graphique utilisateur (IG) Xerox, cette licence couvrant également les détenteurs de licences Sun qui implémentent des IG OPEN LOOK et se conforment par ailleurs aux contrats de licence écrits de Sun.

Acquisitions de l'État : Logiciel commercial - Utilisateurs du Gouvernement sujets aux termes et conditions de licence standard.

L'utilisation, la reproduction ou la divulgation par le gouvernement américain sont soumises aux restrictions stipulées dans les contrats<br>de licence de Sun Microsystems, Inc. en vertu de DFARS 227.7202-1(a) et 227.7202-3(a FAR 12.212(a) (1995), FAR 52.227-19, ou FAR 52.227-14 (ALT III), selon les cas.

LA DOCUMENTATION EST FOURNIE « EN L'ÉTAT » ET TOUTE AUTRE CONDITION, DÉCLARATION ET GARANTIE, EXPRESSE OU TACITE, EST FORMELLEMENT EXCLUE, DANS LA MESURE AUTORISÉE PAR LA LOI EN VIGUEUR, Y COMPRIS NOTAMMENT TOUTE GARANTIE IMPLICITE RELATIVE À LA QUALITÉ MARCHANDE, À L'APTITUDE À UNE UTILISATION PARTICULIÈRE OU À L'ABSENCE DE CONTREFAÇON.

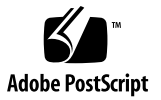

## Table des matières

[Public visé](#page-6-0) vii [Objet de ce document](#page-6-1) vii [Introduction](#page-10-0) 1 [Vue d'ensemble de l'architecture 1](#page-10-1) [Fonctions 3](#page-12-0) [Prise en charge audio](#page-12-1) 3 [Presse-papiers 3](#page-12-2) [Compression 3](#page-12-3) [Chiffrement 3](#page-12-4) [Mappage des unités de disque locales 4](#page-13-0) [Impression 4](#page-13-1) [Mappage de ports série](#page-14-0) 5 [Cartes à puce](#page-14-1) 5 [Gestion des licences 5](#page-14-2) [Installation](#page-15-0) 6 [Configuration d'installation requise 6](#page-15-1) [Procédure d'installation 7](#page-16-0) [Procédure de désinstallation 8](#page-17-0)

[Utilisation de Sun Ray Connector](#page-18-0) 9 [Options de la ligne de commande](#page-19-0) 10 [Interface graphique utilisateur \(IG\) 1](#page-19-1)0 [Hot desking et modes de licence](#page-19-2) 10 [Mode par utilisateur](#page-20-0) 11 [Mode par périphérique 1](#page-20-1)1 [Configuration de Trusted Solaris](#page-21-0)<sup>™</sup> 12 [Administration 1](#page-23-0)4 [Compression et chiffrement](#page-23-1) 14 [Package d'intégration JDS 1](#page-23-2)4 [Gestion des licences 1](#page-24-0)5 [Équilibrage de charge 1](#page-24-1)5 [Impression 1](#page-24-2)5 [Mise en cache de configurations d'imprimantes 1](#page-25-0)6 [Configuration des files d'impression 1](#page-25-1)6 [Imprimantes Sun Ray disponibles sous Windows 1](#page-27-0)8 [Cartes à puce 1](#page-28-0)9 [Configuration d'une connexion de carte à puce 2](#page-29-0)0 [Configuration d'une implémentation de CAM pour Sun Ray Connector](#page-30-0) 21 [Dépannage 2](#page-31-0)2 [Impression en cache 2](#page-31-1)2 [Imprimante non visible sous Windows 2](#page-31-2)2 [Impression via Windows 2](#page-31-3)2 [Impression sous Solaris ou Linux 2](#page-31-4)2 [Impression locale via une unité de bureau Sun Ray](#page-32-0) 23 [Glossaire](#page-33-0) 24

# Figures

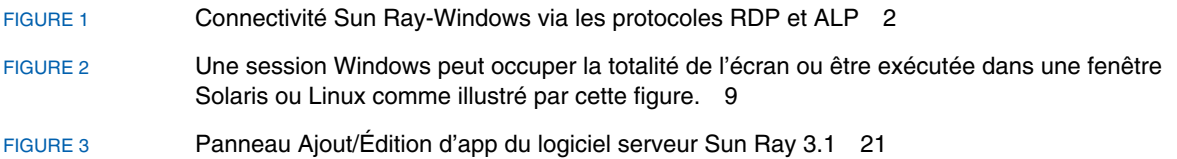

## Préface

Ce volume fournit des instructions d'installation, d'utilisation et d'administration relatives à Sun Ray*™* Connector for Windows OS, un client de services Terminal Server pris en charge par Sun et basé sur le protocole RDP (Remote Desktop Protocol) de Microsoft.

### <span id="page-6-0"></span>Public visé

Ce manuel s'adresse aux administrateurs système et réseau qui ont une bonne connaissance des systèmes d'exploitation Windows et qui maîtrisent le paradigme informatique Sun Ray*™*. Il devrait tout particulièrement fournir aux administrateurs Windows les informations dont ils ont besoin pour installer, configurer et administrer Sun Ray Connector. Pour en savoir plus sur l'administration de serveurs Sun Ray, reportez-vous au *Guide de l'administrateur du logiciel système Sun Ray 3.1*. Pour plus d'informations sur l'administration des services Windows Terminal Server, reportez-vous au site <www.microsoft.fr>.

### <span id="page-6-1"></span>Objet de ce document

Ce manuel est rédigé du point de vue du logiciel Sun Ray Connector et des systèmes d'exploitation Solaris et Linux. Bien que Sun Ray Connector soit un client de services Windows Terminal Server, ce manuel ne contient aucune instruction relative à l'administration de serveurs Windows Terminal Server ou d'autres produits Microsoft.

## Avant de lire ce document

Ce document part du principe que vous avez accès à une unité de bureau (DTU, desktop unit) Sun Ray rattachée à un serveur Sun Ray exécutant la version 3.1 du logiciel serveur Sun Ray. Vous devez également disposer d'une connexion réseau établie avec au moins un serveur Microsoft Windows Terminal Server.

## Utilisation des commandes UNIX

Ce document ne contient pas d'informations sur les commandes et les procédures UNIX® de base telles que l'arrêt et le démarrage du système ou la configuration des périphériques. En revanche, il traite des commandes système Sun Ray spécifiques impliquées dans la gestion de Sun Ray Connector.

# Conventions typographiques

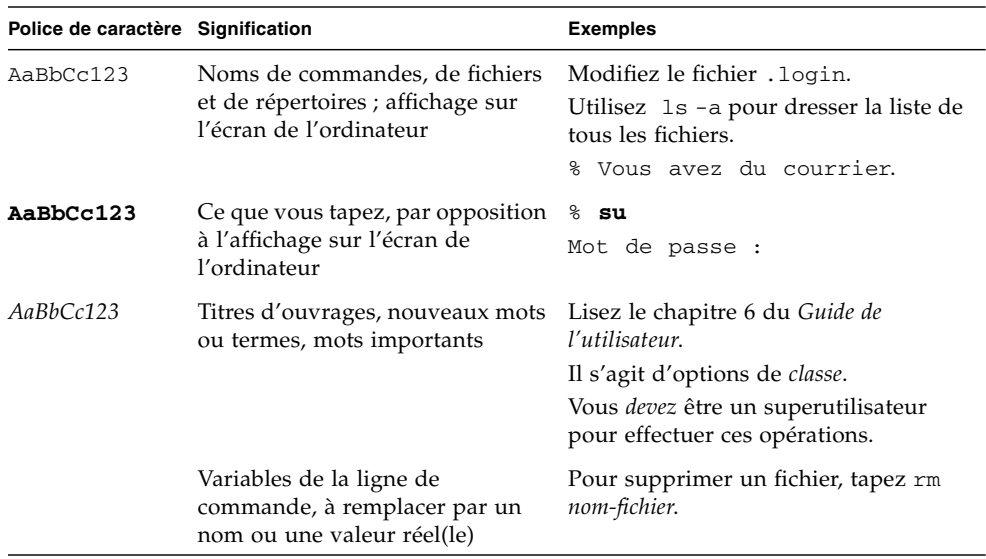

## Invites de shell

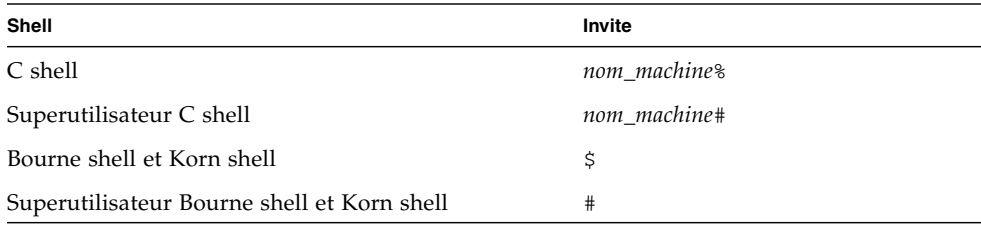

## Documentation connexe

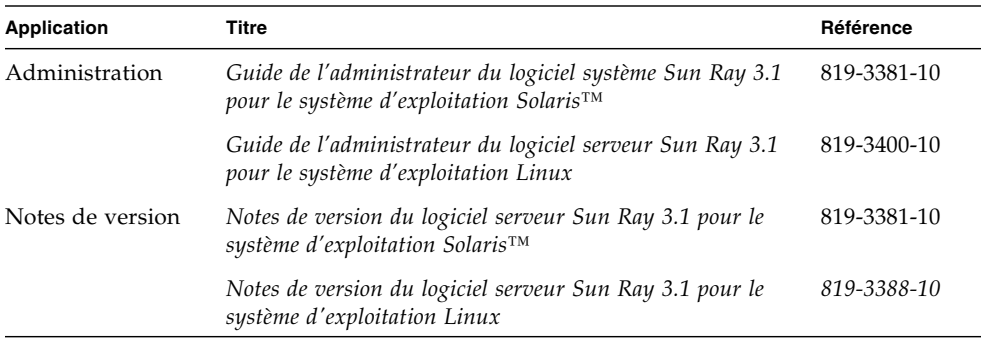

## Accès à la documentation Sun

Vous pouvez consulter, imprimer ou acquérir une large sélection de documents Sun (versions traduites comprises) à l'adresse suivante :

<http://www.sun.com/documentation>

## Vos commentaires sont les bienvenus

Dans le souci d'améliorer notre documentation, nous vous invitons à nous faire parvenir vos commentaires et vos suggestions. N'hésitez pas à nous les envoyer à l'adresse suivante :

<src-feedback-ext@sun.com>.

## Sun Ray™ Connector for Windows OS

## <span id="page-10-0"></span>Introduction

Sun Ray Connector for Windows OS est un client des services Terminal Server pris en charge par Sun et basé sur le protocole RDP (Remote Desktop Protocol) de Microsoft. Il permet aux utilisateurs de Sun Ray d'accéder à des applications exécutées sur des serveurs Windows Terminal Server distants. Il revêt un intérêt particulier pour les personnes habituées aux applications Windows ou devant accéder à des documents dans des formats spécifiques à partir d'un client léger Sun Ray. Sun Ray Connector for Windows OS est souvent abrégé en Sun Ray Connector.

Sun Ray Connector permet aux utilisateurs d'accéder à un bureau Windows, soit en lui dédiant la totalité de l'écran Sun Ray soit en l'affichant dans une fenêtre exécutée dans un environnement Solaris™ ou Linux.

## <span id="page-10-1"></span>Vue d'ensemble de l'architecture

Du point de vue de l'utilisateur, Sun Ray Connector sert d'intermédiaire entre le bureau Sun Ray et le serveur Microsoft Windows Terminal Server. Résidant sur le serveur Sun Ray, il fait appel au protocole RDP (Remote Desktop Protocol) pour communiquer avec le serveur Windows Terminal Server et au protocole ALP (Appliance Link Protocol™) pour communiquer avec le bureau Sun Ray, comme illustré dans la [FIGURE](#page-11-0) 1. Une fois installé, Sun Ray Connector nécessite uniquement la saisie par un utilisateur d'une simple commande pour établir la connexion avec le serveur Windows Terminal Server sur lequel sont installées les applications

habituelles. Il est possible de modifier la commande en fonction de préférences ou d'options diverses, pour indiquer la taille de l'écran ou la liste des imprimantes disponibles, par exemple.

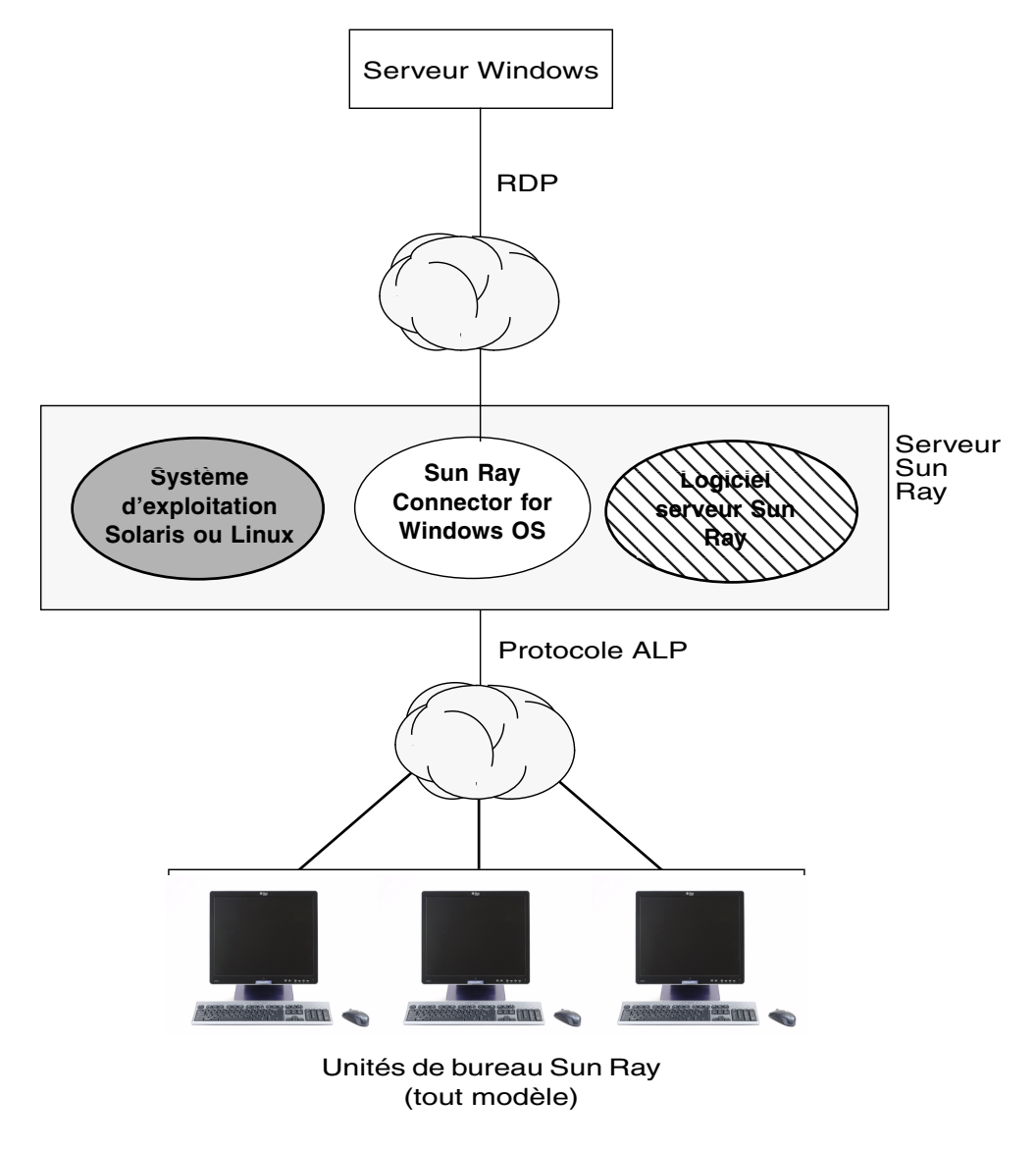

<span id="page-11-0"></span>**FIGURE 1** Connectivité Sun Ray-Windows via les protocoles RDP et ALP

### <span id="page-12-0"></span>Fonctions

Sun Ray Connector offre des options de compression et de chiffrement, la prise en charge du son, des périphériques de cartes à puce pour unités de disque locales et périphériques série, ainsi que la redirection d'imprimante et le couper-coller de texte entre applications Windows et bureau Sun Ray. Ces fonctions sont décrites dans les sections suivantes.

#### <span id="page-12-1"></span>Prise en charge audio

Les utilisateurs peuvent se servir d'applications audio situées sur le serveur Windows Terminal Server en vue de lire des fichiers son depuis leur bureau Sun Ray (audio en aval). Cependant, l'enregistrement depuis l'unité de bureau Sun Ray vers le serveur Windows Terminal Server (audio en amont) n'est pas pris en charge par le protocole RDP et n'est donc pas implémenté.

#### <span id="page-12-2"></span>Presse-papiers

Sun Ray Connector prend en charge la fonctionnalité du couper-coller de texte entre applications Windows et applications exécutées sur le bureau Sun Ray (versions Linux et Solaris). Le copier-coller est disponible pour toutes les langues prises en charge, notamment les langues à deux octets telles que le chinois, le japonais et le coréen.

#### <span id="page-12-3"></span>Compression

Sun Ray Connector utilise le protocole Microsoft Point-to-Point Compression (MPPC) pour compresser les données entre les clients Sun Ray et le serveur Windows Terminal Server.

#### <span id="page-12-4"></span>Chiffrement

Sun Ray Connector permet de chiffrer la connexion afin de sécuriser toutes les données échangées avec le serveur Windows. À cet effet, il fait appel au chiffrement RC4 de RSA Security, qui permet de chiffrer des données de tailles variées à l'aide d'une clé de 56 ou 128 bits.

Vous pouvez configurer quatre niveaux de chiffrement sur Terminal Server :

■ Faible

Toutes les données du client envoyées au serveur sont chiffrées selon le niveau de clé maximum pris en charge par le client.

■ Compatible client

Toutes les données échangées entre le client et le serveur sont chiffrées selon le niveau de clé maximum pris en charge par le client.

■ Élevé

Toutes les données échangées entre le client et le serveur sont chiffrées selon le niveau de clé maximum pris en charge par le serveur. Les clients ne prenant pas en charge ce niveau de chiffrement ne peuvent pas se connecter.

■ Compatible FIPS

Le chiffrement compatible FIPS n'est pas pris en charge.

**Remarque –** Le chiffrement des données est bidirectionnel, sauf pour le paramètre Faible, qui chiffre uniquement les données envoyées par le client au serveur.

#### <span id="page-13-0"></span>Mappage des unités de disque locales

Il est possible de mapper des systèmes de fichiers à partir de médias amovibles (tels que les périphériques flash ou les lecteurs ZIP) connectés aux ports USB de Sun Ray à l'environnement Windows, dans lequel ils apparaissent comme des unités montées localement. En réalité, tout fichier peut être monté et mappé depuis l'environnement Sun Ray dans l'environnement Windows.

**Remarque –** Le mappage de périphériques de stockage n'est pas pris en charge par les implémentations Linux de Sun Ray Connector.

#### <span id="page-13-1"></span>Impression

Une fois la connexion établie, l'utilisateur peut imprimer à partir d'applications Windows par l'un des moyens suivants :

- une imprimante réseau ou connectée localement au Windows Terminal Server ;
- une imprimante réseau ou une imprimante locale connectée au serveur Sun Ray ;
- une imprimante locale connectée à l'unité de bureau Sun Ray.

Il est recommandé d'utiliser l'impression réseau plutôt que de se servir d'une imprimante connectée localement.

#### <span id="page-14-0"></span>Mappage de ports série

Les utilisateurs peuvent accéder à des périphériques série connectés à une unité de bureau Sun Ray depuis leur session Windows. Ces périphériques peuvent être connectés soit directement aux ports série d'une unité de bureau Sun Ray soit via un adaptateur série.

#### <span id="page-14-1"></span>Cartes à puce

Sun Ray Connector utilise le contournement PC/SC SRCOM reposant sur la structure PC/SC afin de permettre aux applications stockées sur le serveur Windows Terminal Server d'accéder aux cartes à puce insérées dans l'unité de bureau Sun Ray. En général, cette fonction sert à fournir une authentification à deux facteurs avec certificats numériques ou à autoriser l'emploi de signatures électroniques ou toute autre information stockée sur une carte à puce. Reportez-vous à la section « [Cartes à](#page-28-0)  puce [», page](#page-28-0) 19.

**Remarque –** Les cartes à puce et le contournement PC/SC SRCOM sont pris en charge par le système d'exploitation Solaris, mais pas par Linux.

### <span id="page-14-2"></span>Gestion des licences

Sun Ray Connector prend en charge les licences d'accès client à Terminal Server (TS-CAL, Terminal Server Client Access Licenses) par utilisateur et par périphérique. Lorsque la gestion de licences par périphérique est configurée pour Windows Terminal Server, chaque unité de bureau Sun Ray se voit octroyer une nouvelle licence par le serveur de licences. Les implications de ces types de licences sont évoquées à la section « [Hot desking et modes de licence](#page-19-2) », page 10.

Les informations sur les licences sont stockées dans le magasin de données Sun Ray et sont récupérables à des fins de présentation chaque fois qu'une connexion Windows est établie.

Pour plus d'informations sur l'administration des licences, reportez-vous à la page de manuel utlicenseadm. Consultez également la [remarque, page 7.](#page-16-1)

## <span id="page-15-0"></span>Installation

### <span id="page-15-1"></span>Configuration d'installation requise

Sun Ray Connector requiert la configuration suivante :

■ Sun Ray Server Software (SRSS) version 3.1, accompagné des licences appropriées, sur tout système d'exploitation pris en charge

**TABLEAU 1** Versions des systèmes d'exploitation pris en charge par Sun Ray Connector

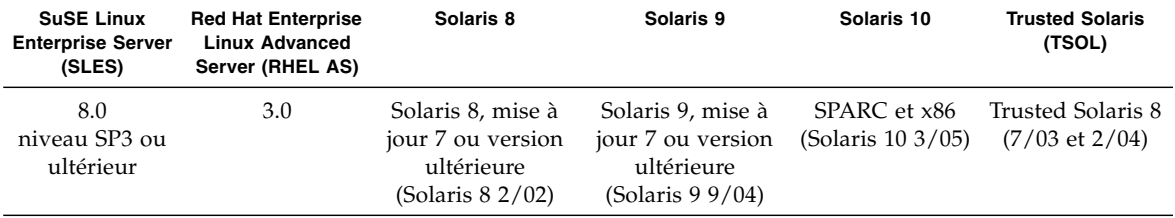

- les derniers patchs de SRSS disponibles :
	- 120879-01 ou ultérieur pour SRSS sous Solaris SPARC
	- 120880-01 ou ultérieur pour SRSS sous Solaris x86
	- 120881-01 ou ultérieur pour SRSS sous Linux
- le package SMClibgcc (sur les systèmes Solaris 8 et Solaris 9 uniquement)
- pour Trusted Solaris 7/03 ou 2/04, les derniers patchs libCstd et libCrun sont les suivants :
	- 108434-20
	- 108435-20
- OpenSSL

OpenSSL est installé par défaut sous Solaris 10 de même que sur les systèmes Red Hat et SuSE, mais pas sur les versions antérieures de Solaris. Il n'est d'ailleurs pas toujours présent sur les installations Solaris 10. Vérifiez qu'OpenSSL est installé avant de poursuivre.

- Windows 2000 Server avec Service Pack 4 Rollup 1 ou Windows 2003 Server avec Service Pack 1 ou Windows XP Professionnel
- toutes les licences Microsoft requises pour accéder aux services Windows Terminal Server

Veuillez lire la [remarque, page 7](#page-16-1).

<span id="page-16-1"></span>**Remarque –** Si vous accédez à la fonctionnalité Terminal Server disponible avec les systèmes d'exploitation Microsoft, vous devez vous procurer des licences supplémentaires pour utiliser ces produits. Consultez les contrats de licence de vos systèmes d'exploitation Microsoft afin de déterminer les licences dont vous devez faire l'acquisition. À l'heure actuelle, les informations relatives aux services Terminal Server sont disponibles à l'adresse suivante :

[http://www.microsoft.com/windowsserver2003/howtobuy/licensing/](http://www.microsoft.com/windowsserver2003/howtobuy/licensing/ts2003.mspx)  ts2003.mspx

### <span id="page-16-0"></span>Procédure d'installation

Si vous avez déjà monté le CD-ROM de Sun Ray Connector for Windows OS localement ou à partir d'un serveur distant, ou que vous avez extrait les fichiers ESD dans un répertoire image, commencez à l'[étape](#page-16-2) 4.

**1. Ouvrez une fenêtre shell en tant que superutilisateur sur le serveur Sun Ray.** 

Pour éviter toute erreur de script d'installation pouvant résulter de l'application de paramètres d'environnement utilisateur, exécutez l'une des commandes suivantes pour établir la connexion du superutilisateur à la place de la commande su utilisée sans arguments :

```
% su -
% su - root
```
#### **2. Insérez le CD-ROM de Sun Ray Connector for Windows OS.**

Si une fenêtre de gestionnaire de fichiers s'ouvre, fermez-la. La fenêtre CD-ROM du gestionnaire de fichiers n'est pas nécessaire pour procéder à l'installation.

**3. Par exemple, passez au répertoire image :**

# **cd /cdrom/cdrom0**

- <span id="page-16-2"></span>**4. Installez le logiciel Sun Ray Connector for Windows OS :**
	- # **./installer**

**5. Exécutez le script de configuration automatique :**

```
# /opt/SUNWuttsc/sbin/uttscadm -c
```
À ce stade, le script uttscadm vous invite à spécifier le chemin d'accès aux bibliothèques OpenSSL.

- **6. Validez le chemin par défaut ou indiquez-en un autre le cas échéant.**
- **7. Redémarrez les services Sun Ray si le script vous le demande :**

# **/opt/SUNWut/sbin/utrestart**

**Remarque –** Il est inutile de redémarrer les services Sun Ray si le script uttscadm ne vous le demande pas.

### Procédure de désinstallation

<span id="page-17-0"></span>**1. Avant de désinstaller Sun Ray Connector for Windows OS, exécutez la commande suivante afin de le déconfigurer :**

# **/opt/SUNWuttsc/sbin/uttscadm -u**

**2. Pour supprimer le logiciel Sun Ray Connector for Windows OS, tapez la commande suivante :**

# **/opt/SUNWuttsc/sbin/uninstaller**

## <span id="page-18-0"></span>Utilisation de Sun Ray Connector

Une fois le logiciel Sun Ray Connector installé, tapez la commande suivante afin de vous connecter au serveur Windows Terminal Server voulu :

```
% /opt/SUNWuttsc/bin/uttsc <options> <nom-hôte.domaine>
```
Si le serveur Windows Terminal Server correspond au même domaine que le bureau Sun Ray, il est inutile d'indiquer le nom de domaine. Le cas échéant, vous pouvez cependant indiquer l'adresse IP complète au lieu de *nom-hôte.domaine*.

<span id="page-18-1"></span>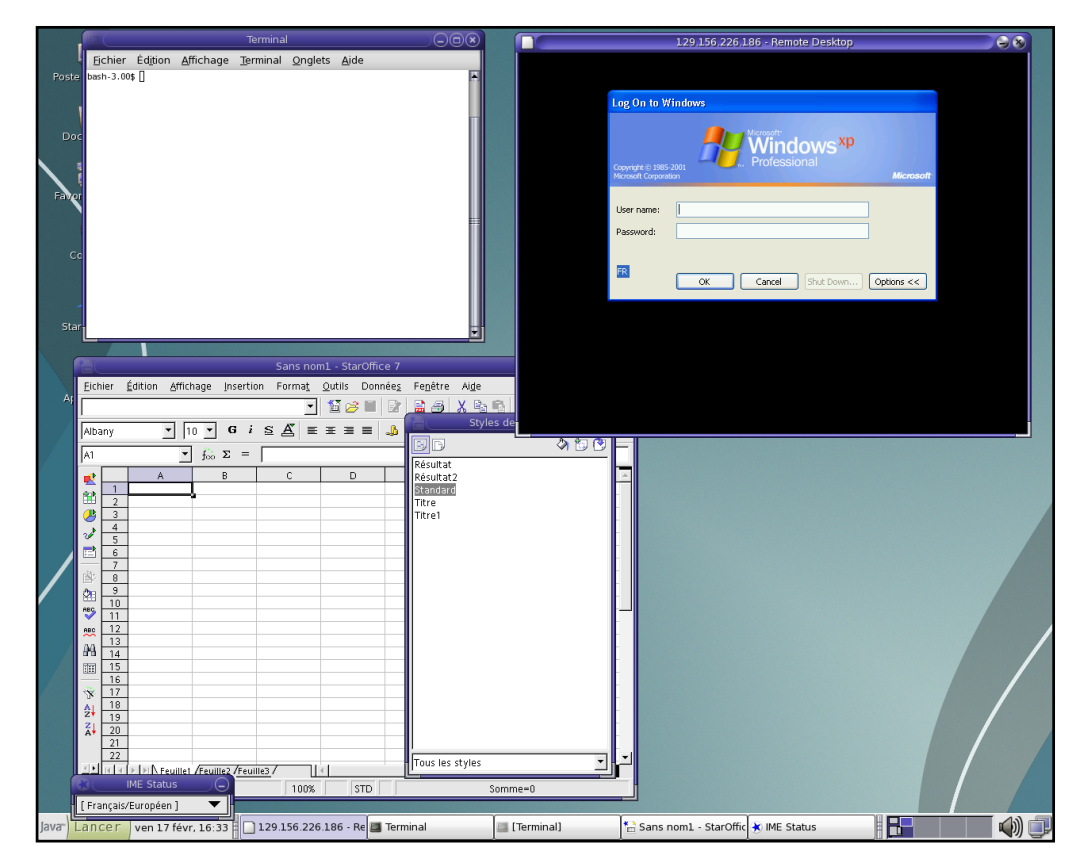

**FIGURE 2** Une session Windows peut occuper la totalité de l'écran ou être exécutée dans une fenêtre Solaris ou Linux comme illustré par cette figure.

### <span id="page-19-0"></span>Options de la ligne de commande

La commande uttsc tapée sans autre option que le nom ou l'adresse d'un serveur Windows Terminal Server affiche une session Windows sur l'unité de bureau Sun Ray (voir [FIGURE](#page-18-1) 2). Par défaut, la taille de l'écran est de 640 x 480 pixels.

Pour afficher une session en mode plein écran ou modifier sa taille d'une autre façon, consultez les options de ligne de commande indiquées sur la page de manuel uttsc.

Pour permettre aux utilisateurs d'accéder directement à la commande man, insérez l'entrée suivante dans le chemin man qui leur est associé :

/opt/SUNWuttsc/man

Les utilisateurs peuvent ensuite ouvrir la page man ainsi :

% **man uttsc**

### <span id="page-19-1"></span>Interface graphique utilisateur (IG)

Aucune interface graphique n'est actuellement disponible pour Sun Ray Connector. Vous avez néanmoins la possibilité de configurer des lanceurs qui fourniront aux utilisateurs des icônes de bureau ou des options de menu permettant d'établir une session Windows.

Pour plus d'informations sur la configuration de lanceurs, consultez la documentation de bureautique relative à votre système d'exploitation.

### <span id="page-19-2"></span>Hot desking et modes de licence

Il est possible de configurer des licences d'accès client à Terminal Server (Terminal Server Client Access Licenses) selon deux modes sur le serveur Windows Terminal Server : soit par utilisateur, soit par périphérique. Dans le premier mode, les tâches de hot desking de l'utilisateur sont quasiment transparentes. Dans le second mode, comme la configuration requiert de la part de chaque unité de bureau qu'elle utilise la licence appropriée, les identifiants de connexion sont redemandés à l'utilisateur souhaitant effectuer du hot desking sur une unité de bureau différente.

Pour l'utilisateur, les différences entre les deux types de hot desking sont décrites ci-après.

**Remarque –** L'administrateur Sun Ray peut choisir de définir une stratégie exigeant que l'utilisateur ne puisse pas ouvrir de session Sun Ray sans fournir son identifiant et son mot de passe de connexion.

#### <span id="page-20-0"></span>Mode par utilisateur

L'utilisateur ouvre une session Sun Ray à l'aide d'une carte à puce qui lui permet de se connecter à une session Windows.

- 1. L'utilisateur retire sa carte à puce et la réinsère dans la même unité de bureau.
- 2. L'utilisateur retire sa carte à puce et l'insère dans une autre unité de bureau.

Dans les deux cas, l'utilisateur est immédiatement reconnecté à la session Windows active, les autres fonctions et services restant inchangés.

#### <span id="page-20-1"></span>Mode par périphérique

L'utilisateur ouvre une session Sun Ray à l'aide d'une carte à puce qui lui permet de se connecter à une session Windows.

1. L'utilisateur retire sa carte à puce et la réinsère dans la même unité de bureau.

L'utilisateur est immédiatement reconnecté à la session Windows existante.

2. L'utilisateur retire sa carte à puce et l'insère dans une autre unité de bureau.

L'écran d'ouverture de session de Windows invite l'utilisateur à fournir son identifiant et son mot de passe, ce qui lui permet d'être reconnecté à la session Windows en cours. Les autres fonctions et services sont concernés de la même manière. Exemple :

- Le Lecteur Windows Media arrête la lecture audio en cours, bien que l'application soit encore active sur la session Windows. L'utilisateur doit relancer la lecture.
- Tout transfert transitant par le port série est arrêté.
- Toutes les options de ligne de commande spécifiées restent valables.

**Remarque –** La commande uttsc fournit une option de CLI (-0) permettant d'empêcher Sun Ray Connector d'interrompre la connexion s'il détecte des événements de hot desking actifs. Pour plus d'informations à ce sujet, consultez la page de manuel uttsc.

## <span id="page-21-0"></span>Configuration de Trusted Solaris™

Pour lancer une session Windows Terminal Server dans un environnement Trusted Solaris :

- <span id="page-21-1"></span>**1. Connectez-vous en tant qu'administrateur principal.**
- **2. Créez un profil et assignez les privilèges** file\_dac\_read**,** file\_dac\_search**,**  file\_dac\_write**,** file\_mac\_write **et** net\_mac\_read **à la commande**  /opt/SUNWuttsc/bin/uttsc**.**

Une fois les modifications apportées, la base de données de description du profil /etc/security/prof\_attr comportera l'entrée suivante :

Sun Ray Connector:::Sun Ray Connector for Windows Terminal Services:help=RtSunrayConnector.html

La base de données des attributs d'exécution /etc/security/exec\_attr comportera l'entrée suivante :

Sun Ray Connector:tsol:cmd:::/opt/SUNWuttsc/bin/uttsc:uid=0;privs=4,5,6,12,33

- **3. Ajoutez les privilèges** net\_mac\_read **et** net\_reply\_equal **à la commande**  utdsd**.**
- **4. Configurez le serveur Windows de sorte que l'étiquette corresponde à celle d'**uttsc **en mettant à jour la base de données de réseaux de confiance**  /etc/security/tsol/tnrhdb**.**

Si, par exemple, la commande uttsc est exécutée à partir d'une étiquette non classifiée, la base de données de réseaux de confiance /etc/security/tsol/tnrhdb comportera l'entrée suivante :

10.6.132.155:unclassified

#### **5. Assignez le profil créé à l'**[étape](#page-21-1) 1 **à un rôle/utilisateur qui lance le client** uttsc **dans un shell de profil.**

Si, par exemple, le profil de Sun Ray Connector est créé et assigné à un utilisateur démo, la base de données des attributs utilisateur étendus /etc/user\_attr comportera l'entrée suivante :

demouser::::lock after retries=yes;idletime=30;idlecmd=lock; profiles=Sun Ray Connector; type=normal;labelview=showsl

#### **6. Lancez une session Terminal Server à l'aide d'un shell de profil.**

Par exemple, ouvrez un terminal et tapez :

\$ **pfcsh**

% **/opt/SUNWuttsc/bin/uttsc** *<nom\_windows\_terminal\_server>*

## <span id="page-23-0"></span>Administration

Sun Ray Connector nécessite peu d'administration. Les administrateurs doivent néanmoins être conscients des suggestions, instructions de configuration et points suivants.

### <span id="page-23-1"></span>Compression et chiffrement

L'administrateur doit d'abord décider des niveaux de chiffrement disponibles, puis configurer Windows Terminal Server en conséquence. (Reportez-vous à la section « [Chiffrement](#page-12-4) », page 3.)

La compression est activée par défaut. Vous pouvez la désactiver au niveau de la connexion à l'aide d'une option de CLI. Exemple permettant de désactiver la compression :

% **/opt/SUNWuttsc/bin/uttsc -z** <*nom-hôte.domaine*>

### <span id="page-23-2"></span>Package d'intégration JDS

Le package d'intégration Sun Java™ Desktop System (JDS) pour le système d'exploitation Solaris fournit une interface de ligne de commande (CLI) appelée uttscwrap. Cette CLI optimise l'intégration de Sun Ray Connector au bureau JDS sous Solaris 10. uttscwrap est installée dans /opt/SUNWuttscwrap/bin/uttscwrap.

uttscwrap dispose d'une boîte de dialogue de connexion permettant l'entrée de références (*username/domain/password*). Vous pouvez enregistrer les références par le biais de la boîte de dialogue à des fins d'utilisation ultérieure. Au prochain lancement, la boîte de dialogue est préremplie avec les références que vous avez fournies.

Ces références sont enregistrées séparément pour chaque combinaison serveur/application Windows. Cela vous permet d'enregistrer plusieurs références de manières différentes :

- pour plusieurs applications sur le même serveur ;
- pour plusieurs applications sur des serveurs distincts ;
- pour différentes sessions serveur sans application exécutée.

Si vous enregistrez de nouvelles références pour une combinaison serveur/application, elles écrasent les anciennes.

Utilisez uttscwrap lorsque des lanceurs de bureaux ou de menus sont configurés pour ouvrir des sessions de services Windows Terminal Server ou des applications Windows installées sur différents serveurs Windows.

Pour lancer Sun Ray Connector via uttscwrap, définissez les mêmes paramètres sur la ligne de commande uttscwrap que ceux que vous utiliseriez sur la ligne de commande uttsc.

### <span id="page-24-0"></span>Gestion des licences

Il est possible d'administrer les licences à l'aide d'une nouvelle interface de ligne de commande (CLI, command-line interface), utlicenseadm. Les fonctions administratives relatives aux licences incluent la génération de listes et la suppression. Pour plus d'informations, reportez-vous à la page de manuel utlicenseadm.

Les informations de licence relatives aux services Microsoft Terminal Server sont automatiquement stockées au démarrage dans le magasin de données Sun Ray d'après le schéma LDAP existant. Aucune configuration ou autre intervention n'est requise de la part de l'administrateur.

## <span id="page-24-1"></span>Équilibrage de charge

L'équilibrage de charge est géré de manière transparente par le serveur Windows Terminal Server.

### <span id="page-24-2"></span>Impression

Sun Ray Connector prend en charge l'impression vers les imprimantes suivantes :

- imprimantes réseau visibles sur le serveur Windows ;
- imprimantes locales connectées au serveur Windows ;
- imprimantes locales connectées au serveur Sun Ray ;
- imprimantes réseau visibles sur le serveur Sun Ray ;
- imprimantes locales connectées à l'unité de bureau.

**Remarque –** Les imprimantes réseau ne sont pas affectées par le hot desking. Les imprimantes connectées aux unités de bureau sont disponibles pour l'impression depuis n'importe quelle unité de bureau reliée au même serveur Sun Ray.

### <span id="page-25-0"></span>Mise en cache de configurations d'imprimantes

Le serveur Sun Ray conserve dans le magasin de données Sun Ray un cache des configurations d'imprimantes définies par les utilisateurs sur le serveur Windows Terminal Server. Le serveur Sun Ray présente la configuration appropriée au serveur Windows Terminal Server quand un utilisateur rétablit la connexion via Sun Ray Connector.

Une nouvelle CLI, uttscprinteradm, facilite la conservation de ces informations pour les administrateurs. Elle permet de recenser les informations disponibles et d'effectuer des opérations de nettoyage en cas de suppression d'utilisateurs ou d'imprimantes. Pour plus d'informations, reportez-vous à la page de manuel uttscprinteradm.

### <span id="page-25-1"></span>Configuration des files d'impression

La configuration d'imprimante dans les environnements Windows dépasse le propos de ce document. En revanche, les conditions requises par la configuration d'imprimante sous Solaris et Linux sont décrites ci-après.

Une session Windows Terminal Server tient compte uniquement des files d'impression indiquées sur la ligne de commande au lancement de Sun Ray Connector. Pour modifier les files d'impression, relancez Sun Ray Connector en ayant indiqué les files d'impression pertinentes sur la ligne de commande.

**Remarque –** Ces instructions s'appliquent aux files d'impression brutes<sup>1</sup>. Consultez la documentation de votre système d'exploitation pour des instructions sur la configuration de files d'attente pour les pilotes PostScript. Reportez-vous également aux pages de manuel lp et lpadmin.

<sup>1.</sup> Quand une file d'impression Solaris ou Linux est configurée à l'aide d'un pilote d'impression, l'utilitaire lp envoie les données d'impression au pilote à des fins de traitement avant de les rediriger vers l'imprimante. Lorsqu'une file d'impression est configurée sans pilote, lp envoie les données non traitées (brutes) à l'imprimante. Une file d'impression configurée sans pilote d'imprimante est appelée une file brute.

#### *Impression sous Solaris*

Pour configurer une file d'impression brute sur un serveur Sun Ray exécutant Solaris :

**1. Indiquez l'imprimante et le nœud du périphérique d'imprimante à l'aide de la commande** lpadmin **:** 

```
# /usr/sbin/lpadmin -p <nom-imprimante> -v \
/tmp/SUNWut/units/IEEE802.<adresse-mac>/dev/printers/<nœud 
périphérique>
```
**2. Activez la file d'impression.**

```
# /usr/bin/enable <nom-imprimante>
```
**3. Validez la file d'impression.**

# **/usr/sbin/accept** *<nom-imprimante>*

*Impression sous Linux*

Pour configurer une file d'impression brute sur un serveur Sun Ray exécutant toute version de Linux prise en charge :

**1. Placez hors commentaire la ligne suivante dans le fichier** 

/etc/cups/mime.convs **:**

application/octet-stream application/vnd.cups-raw 0 -

**2. Placez hors commentaire la ligne suivante dans le fichier** 

/etc/cups/mime.types **:**

application/octet-stream

**3. Redémarrez le démon** cups**.**

```
# /etc/init.d/cups restart
```
#### *Red Hat Linux*

Pour effectuer cette procédure sous Red Hat Linux :

**1. Créez un lien logiciel vers le nœud d'imprimante Sun Ray dans /dev/usb.** 

Si, par exemple, le nœud de périphérique est le suivant :

/tmp/SUNWut/units/IEEE802.<*adresse-mac*>/dev/printers/<*nœud périphérique*>, utilisez ensuite la commande suivante :

```
# ln -s \
/tmp/SUNWut/units/IEEE802.<adresse-mac>/dev/printers/<nœud périphérique>
\/dev/usb/imprimante-sunray
```
**2. Configurez une file d'impression brute :**

```
# /usr/sbin/lpadmin -p <nom-imprimante> -E -v usb:/dev/usb/imprimante-
sunray
```
#### *SUSE Linux*

Aucun lien logiciel n'est requis sous SuSE Linux. Pour créer la file d'imprimante brute :

● **Indiquez l'imprimante et le nœud du périphérique d'imprimante à l'aide de la commande** lpadmin **:**

```
# /usr/sbin/lpadmin -p <nom-imprimante> -E -v \
usb:/tmp/SUNWut/units/IEEE802.<adresse-mac>/dev/printers/
<nœud périphérique>
```
#### <span id="page-27-0"></span>Imprimantes Sun Ray disponibles sous Windows

Pour rendre les imprimantes connectées à Sun Ray disponibles pour une session Windows, indiquez les files d'impression correspondantes sur la ligne de commande. Les données d'imprimante étant créées sur le serveur Windows, il est préférable, dans la mesure du possible, d'indiquer le nom du pilote Windows de l'imprimante.

- Si vous indiquez un pilote Windows, utilisez une file d'impression Sun Ray brute.
- Si vous n'indiquez pas de pilote Windows, utilisez une file PostScript pour l'imprimante Sun Ray. Le serveur Windows utilise un pilote PostScript générique afin de générer les données d'impression.

**Conseil –** Pour identifier le nom du pilote d'imprimante, vérifiez la clé du registre Windows *Poste de travail/HKEY\_LOCAL\_MACHINE/System/CurrentControlSet/ Control/Print/Environments/Windows NT x86/Drivers/Version-3*. Tous les pilotes d'imprimante installés sur le système sont répertoriés dans la liste.

● **Pour spécifier le pilote Windows d'une imprimante, tapez :**

# **uttsc -r printer:***<nom-imprimante>*=*<nom pilote> <serveur Windows>*

● **Pour rendre une imprimante disponible sans spécifier de pilote, tapez :**

# **uttsc -r printer:***<nom-imprimante> <serveur Windows>*

● **Pour rendre plusieurs imprimantes disponibles, tapez :** 

# **uttsc -r printer:***<imprimante1>*=*<pilote1>*,*<imprimante2>*=*<pilote2> <serveur Windows>*

### <span id="page-28-0"></span>Cartes à puce

Outre les fonctionnalités de carte à puce Sun Ray standard (telles que le hot desking), Sun Ray Connector fournit des fonctionnalités supplémentaires, dont les suivantes :

- contrôle d'accès par authentification solide à deux facteurs ;
- ouvertures de session basées sur le numéro d'identification personnel PIN ;
- signature numérique, chiffrement et déchiffrement des e-mails à partir de clients de messagerie Windows.

Dans ce but, le logiciel utilise le contournement Sun Ray PC/SC SRCOM sur le serveur Sun Ray et les middlewares de carte à puce sur le serveur Windows Terminal Server. Veuillez télécharger le contournement PC/SC SRCOM depuis le centre de téléchargement Sun Download Center à l'adresse suivante : <http://www.sun.com/download/products.xml?id=42c5d3d9>

La redirection de carte à puce est désactivée par défaut. Vous pouvez l'activer au niveau de la connexion à l'aide de l'option de CLI suivante :

% **/opt/SUNWuttsc/bin/uttsc -r scard:on** <*nom-hôte.domaine*>

#### <span id="page-29-0"></span>Configuration d'une connexion de carte à puce

Pour configurer une connexion de carte à puce pour Windows avec Sun Ray Connector :

- **1. Configurez Active Directory et l'autorité de certification (AC) sur Windows Server.**
- **2. Installez la dernière version du contournement PC/SC SRCOM (1.1, version 04) sur le serveur Sun Ray.**
- **3. Installez le produit middleware de carte à puce sur Windows Terminal Server.**

**Remarque –** Si vous disposez du middleware ActivClient version 5.4, définissez l'option Disable PIN Obfuscation sur Yes via la console utilisateur ActivClient sur Windows Server.

**4. Inscrivez les certificats requis sur la carte à puce à l'aide d'un lecteur de jetons Sun Ray ou d'un lecteur de carte à puce externe connecté au serveur Windows Server.**

## <span id="page-30-0"></span>Configuration d'une implémentation de CAM pour Sun Ray Connector

Le mode d'accès contrôlé de Sun Ray, Controlled Access Mode (CAM), permet à l'administrateur de configurer des groupes d'unités de bureau ayant accès à un jeu d'applications restreint, généralement dans les environnements où les utilisateurs sont censés se servir d'une application spécifique où dans ceux où la sécurité est un facteur essentiel. Dans le mode d'accès contrôlé CAM, l'unité de bureau Sun Ray se comporte comme un terminal Windows et les utilisateurs n'interagissent pas avec la connexion Solaris.

Afin de configurer une implémentation CAM pour Sun Ray Connector, suivez les instructions de la section « Mode d'accès contrôlé », page 191 du *Guide de l'administrateur du logiciel système Sun Ray 3.1 pour le système d'exploitation Solaris*, en spécifiant la commande uttsc, le nom du serveur Windows et d'autres options sous le panneau Ajout/Édition d'app.

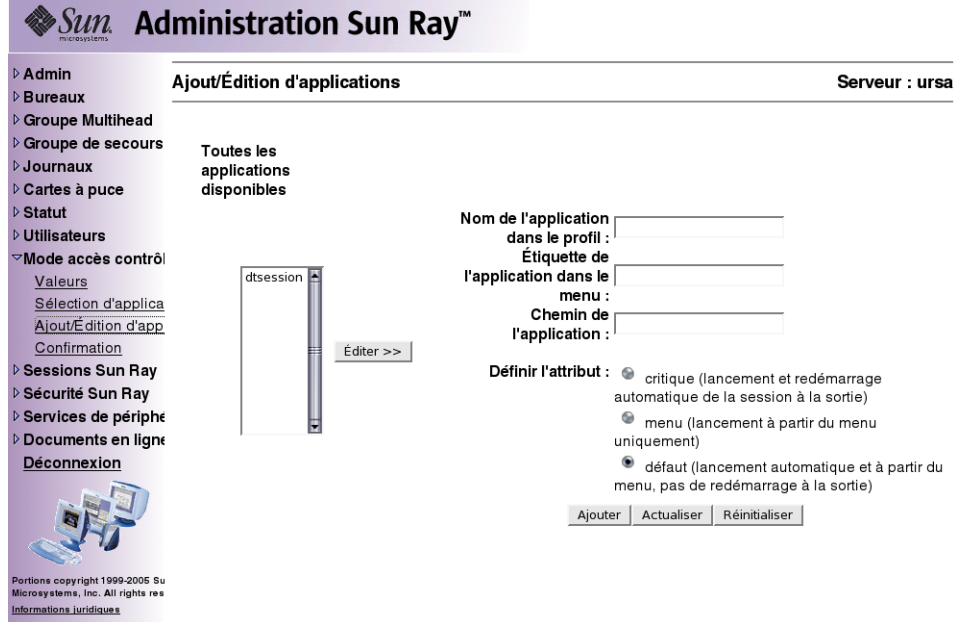

<span id="page-30-1"></span>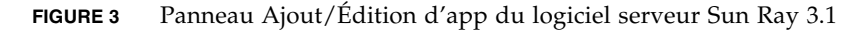

## <span id="page-31-0"></span>Dépannage

### <span id="page-31-1"></span>Impression en cache

Si un utilisateur change le pilote d'une imprimante, les paramètres ne sont pas restaurés.

Pour restaurer les paramètres, servez-vous du pilote d'imprimante utilisé lorsque les paramètres ont été modifiés. L'emploi d'un pilote différent, même sans que cela n'entraîne la modification des paramètres, peut invalider les paramètres enregistrés pour cette imprimante avec tout pilote antérieur.

### <span id="page-31-2"></span>Imprimante non visible sous Windows

Si une imprimante Sun Ray spécifiée sur la ligne de commande Solaris ou Linux n'est pas disponible sous Windows (non visible dans le panneau de configuration Imprimantes et télécopieurs), l'utilisateur doit vérifier le nom du pilote d'imprimante et s'assurer qu'il est installé sur le serveur Windows. Reportez-vous à la section « [Imprimantes Sun Ray disponibles sous Windows](#page-27-0) », page 18.

### <span id="page-31-3"></span>Impression via Windows

Si une tâche ne s'imprime pas, l'utilisateur doit contacter l'administrateur système Windows, qu'il s'agisse d'une impression locale ou réseau.

### <span id="page-31-4"></span>Impression sous Solaris ou Linux

Si l'impression d'une tâche échoue et que les remèdes Unix traditionnels ne permettent pas de diagnostiquer et de résoudre le problème (lpq, lprm, etc.), l'utilisateur doit contacter l'administrateur système approprié.

### <span id="page-32-0"></span>Impression locale via une unité de bureau Sun Ray

Les utilisateurs peuvent continuer à envoyer leurs tâches depuis des applications Solaris ou Linux aux imprimantes connectées localement à leur unité de bureau Sun Ray. Pour activer l'accès aux imprimantes connectées à l'unité de bureau Sun Ray pour l'impression de tâches Windows, l'administrateur doit spécifier l'imprimante à l'aide de la CLI uttsc. Reportez-vous à la section « [Impression](#page-24-2) », [page](#page-24-2) 15 et à la page de manuel uttsc.

## Glossaire

<span id="page-33-0"></span>

■

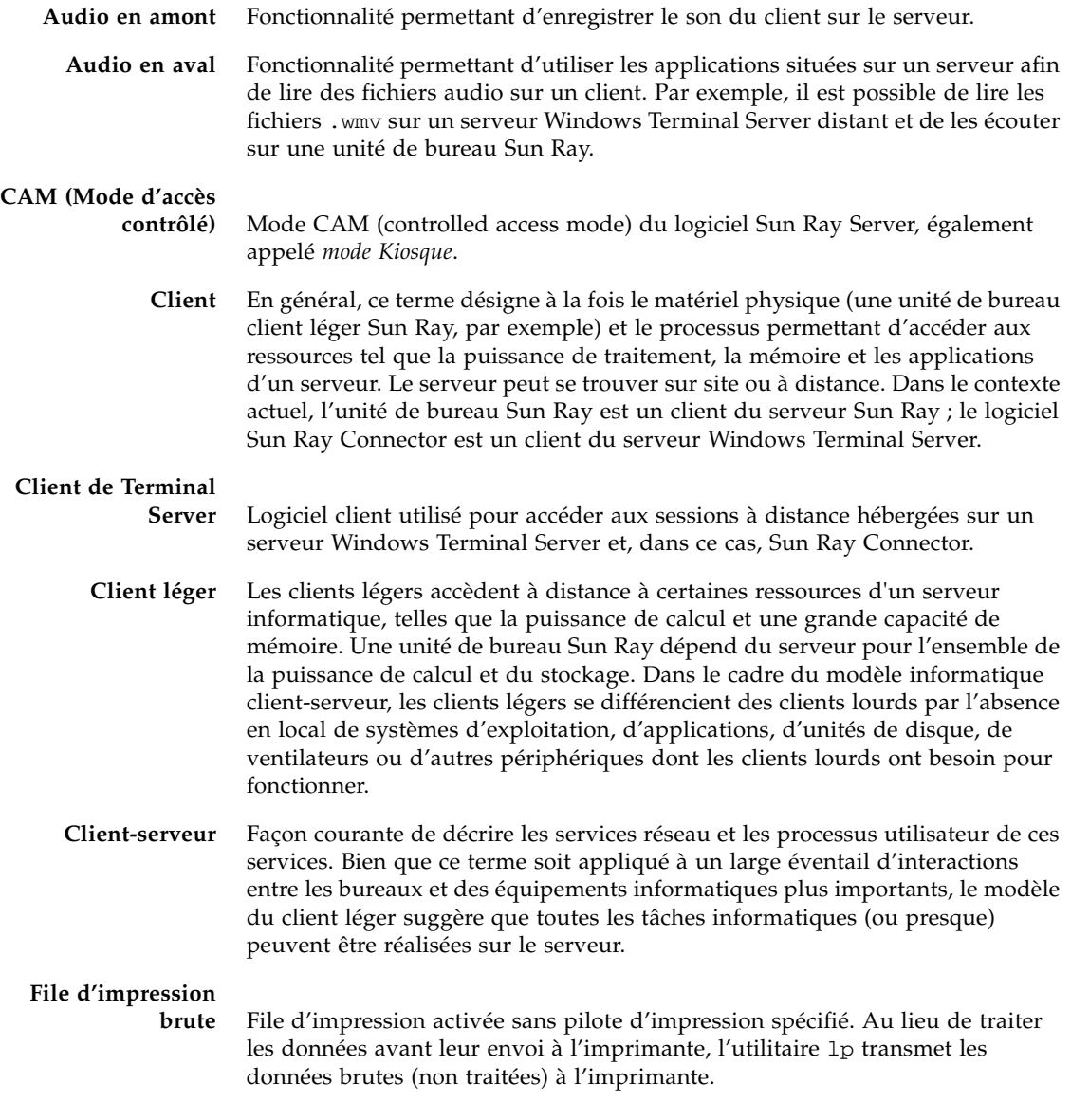

**Hot desking** Possibilité qu'a un utilisateur de retirer une carte à puce et de l'insérer dans une autre unité de bureau au sein d'un groupe de serveurs en faisant en sorte que sa session le « suive », ce qui lui permet de bénéficier d'un accès instantané à son environnement multifenêtrage et à ses applications courantes depuis plusieurs unités de bureau. **Hot desking régional** Également appelé AMGH (Automatic Multigroup Hotdesking), cette fonction SRSS permet aux utilisateurs d'accéder à leurs sessions plus facilement, grâce à une plus grande portée (domaines plus vastes et distances physiques plus importantes) que dans les versions antérieures de SRSS. Les administrateurs activent cette fonction en définissant la méthode de mappage des utilisateurs à une liste de serveurs dans des groupes de basculement multiples. **Kiosque (mode)** Ancien terme pour le mode CAM. **Magasin de données** Le magasin de données Sun Ray est un référentiel contenant les informations nécessaires à l'administration de différents aspects du logiciel serveur Sun Ray tels que le basculement de groupes. Sun Ray Connector l'utilise pour stocker les informations de licence et les préférences d'imprimante. **Mobilité d'une session** Capacité qu'a une session de « suivre » l'ID de connexion d'un utilisateur ou un jeton incorporé sur une carte à puce. **MPPC** Protocole Microsoft Point-to-Point Compression. **PAM** (Pluggable Authentication Module) Module d'authentification enfichable. Jeu d'objets chargeables dynamiquement donnant aux administrateurs système la possibilité de choisir parmi les services d'authentification utilisateur disponibles. **RDP** Protocole Microsoft Remote Desktop Protocol. **Serveur** Défini de manière générique comme un périphérique réseau qui gère les ressources et fournit des services à un client. Ce manuel renvoie en particulier au(x) serveur(s) Sun Ray, qui héberge(nt) des unités de bureau et des sessions Sun Ray, et aux serveurs Windows Terminal Server, qui jouent le rôle d'hôtes pour les applications Windows pouvant être atteintes par des clients RDP tels Sun Ray Connector. L'unité de bureau Sun Ray est un client du serveur Sun Ray ; Sun Ray Connector est un client du serveur Windows Terminal Server. **Service** Dans le cadre du logiciel serveur Sun Ray, toute application pouvant se connecter directement à l'unité de bureau Sun Ray. Il peut s'agir d'applications audio ou vidéo, de serveurs X, d'accès à d'autres machines ou du contrôle des périphériques de l'unité de bureau. **Session** Groupe de services associé à un utilisateur unique. **Terminal Windows** Tout périphérique utilisé pour accéder aux applications Windows résidant sur un serveur Windows Terminal Server.

#### **Unité de bureau**

**Sun Ray** L'unité de bureau, initialement connue sous le nom d'unité de terminal de bureau, désigne l'appareil physique utilisé pour transmettre les frappes de touche et événements souris afin de recevoir les informations d'affichage provenant du serveur Sun Ray. Le matériel de l'unité de bureau Sun Ray intègre un lecteur de carte à puce et la plupart des modèles bénéficie également d'un affichage à écran plat.

#### **Windows Terminal**

**Server** Serveur hébergeant des applications Microsoft pour des clients ou terminaux distants.